## 외장 미디어 카드

문서 부품 번호: 409916-AD1

2006년 5월

본 설명서는 외장 미디어 카드 사용 방법에 대해 설명합니다.

목차

#### **[1](#page-2-0)** 디지털 미디어 슬롯 카드**(**[일부 모델만 해당](#page-2-1)**)**

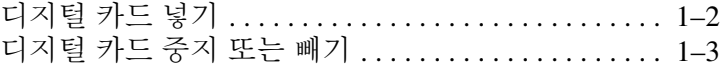

#### **[2](#page-6-0) PC** 카드**(**일부 [모델만](#page-6-1) 해당**)**

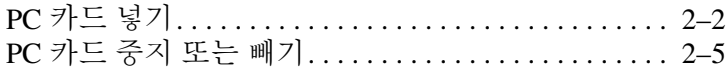

#### **[3](#page-12-0)** 스마트 카드**(**[일부 모델만 해당](#page-12-1)**)**

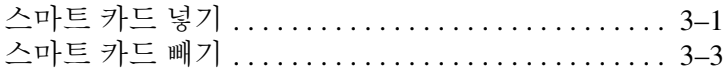

#### **[4](#page-15-0) ExpressCard(**[일부 모델만 해당](#page-15-1)**)**

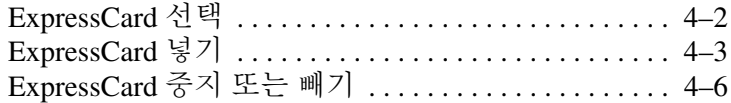

**1**

# <span id="page-2-0"></span>디지털 미디어 슬롯 카드 **(**일부 모델만 해당**)**

<span id="page-2-1"></span>디지털 카드(선택 사양)는 안전한 데이터 저장 및 편리한 데 이터 공유 기능을 제공합니다. 이 카드는 다른 컴퓨터뿐만 아 니라 디지털 미디어가 장착된 카메라 및 PDA에 사용됩니다.

디지털 미디어 슬롯은 다음 디지털 카드 형식을 지원합니다.

- SD(Secure Digital) 메모리 카드
- 멀티미디어 카드(MMC)
- MS(메모리 스틱)
- MSP(메모리 스틱 프로)
- 메모리 스틱 듀오
- 스마트 미디어 카드
- xD-Picture 카드

Ä주의**:** 메모리 스틱 듀오 카드를 디지털 미디어 슬롯과 함께 사용하려 면 어댑터(별매품)이 필요합니다. 메모리 스틱 듀오 카드를 디지털 미 디어 슬롯에 직접 넣으면 메모리 스틱 듀오 카드나 컴퓨터 또는 두 가 지 모두에 손상을 줄 수 있습니다.

✎ 사용자의 컴퓨터는 <sup>이</sup> 장의 그림과 약간 다를 <sup>수</sup> 있습니다.

## <span id="page-3-0"></span>디지털 카드 넣기

Ä주의**:** 디지털 카드를 넣을 때는 디지털 카드 연결단자가 손상되지 <sup>않</sup> 도록 무리하게 힘을 주지 마십시오.

디지털 카드를 넣으려면 다음과 같이 하십시오.

- 1. 레이블이 있는 면이 위로 향하고 연결단자가 컴퓨터를 마주보도록 카드를 잡습니다.
- 2. 카드가 장착될 때까지 카드를 디지털 미디어 슬롯에 천 천히 밀어 넣습니다.

장치가 검색되면 운영체제가 소리로 알립니다.

**◇ 처음 디지털 카드를 넣으려면 작업 표시줄의 맨 오른쪽**<br>에 있는 알림 영역에 "새 하드웨어 검색" 메시지가 표시 됩니다.

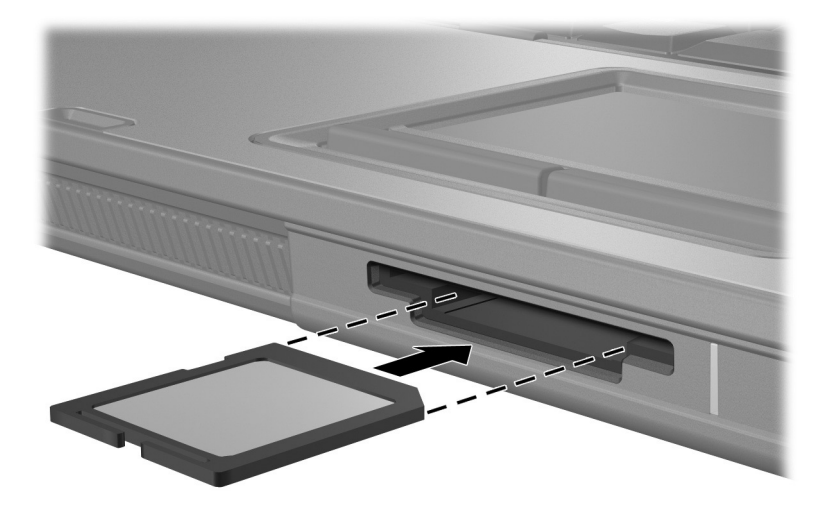

#### <span id="page-4-0"></span>디지털 카드 중지 또는 빼기

Ä주의**:** 디지털 카드를 빼내기 전에 정보가 손실되거나 시스템이 다운되 지 않도록 반드시 디지털 카드를 중지하십시오.

디지털 카드를 중지하거나 빼려면 다음과 같이 하십시오.

1. 디지털 카드와 연관된 모든 파일과 응용프로그램을 닫습 니다.

**◈** 데이터 전송을 중지하려면 운영체제 복사 창에서 **취소**<br>를 누릅니다.

- 2. 디지털 카드를 중지합니다.
	- a. 작업 표시줄의 오른쪽 끝에 있는 알림 영역에서 하드 웨어 안전하게 제거 아이콘을 두 번 누릅니다.

✎하드웨어 안전하게 제거 아이콘을 표시하려면 알림 영역에서 숨겨진 아이콘 표시 아이콘(**<** 또는 **<<**)를 누릅니다.

- b. 디지털 카드 목록을 누릅니다.
- c. 중지를 누릅니다.

3. 디지털 카드를 눌러 ❶ 분리한 다음 슬롯에서 카드를 빼 냅니다 2.

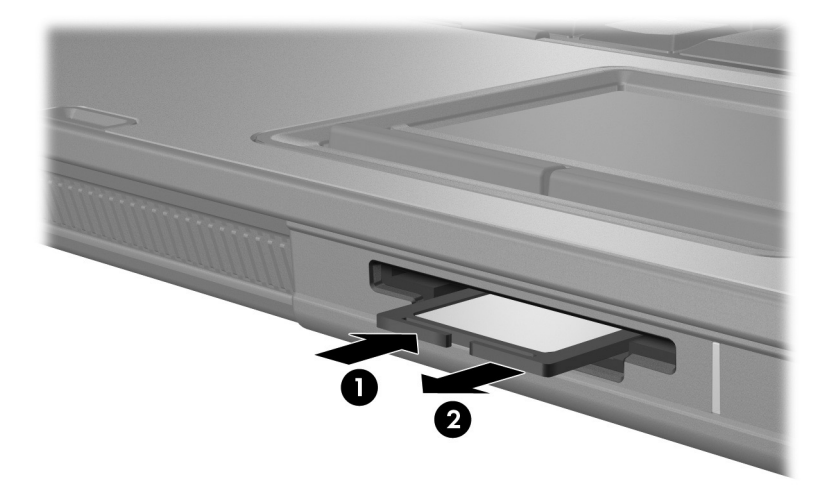

**2**

# <span id="page-6-0"></span>**PC** 카드**(**일부 모델만 해당**)**

<span id="page-6-1"></span>PC 카드(일부 모델만 해당)는 신용 카드만한 크기로 PCMCIA(Personal Computer Memory Card International Association)의 표준 규격을 준수하는 시스템 주변 장치입니 다. PC 카드 슬롯은 다음을 지원합니다.

- 32비트(CardBus) 및 16비트 PC 카드
- Type I 또는 Type II PC 카드

✎ <sup>줌</sup> 기능의 비디오 PC 카드 <sup>및</sup> 12-V PC 카드는 지원되지 <sup>않</sup> 습니다.

## <span id="page-7-0"></span>**PC** 카드 넣기

- Ä주의**:** 다른 PC 카드의 지원에 영향을 주지 않으려면 장치에 필요한 소프 트웨어만 설치해야 합니다. PC 카드 제조업체의 지침에 따라 장치 드라이 버를 설치할 경우 다음과 같이 하십시오.
	- 해당 운영체제 프로세스에 맞는 장치 드라이버만 설치하십시오.
	- PC 카드 제조업체에서 제공하는 카드 서비스, 소켓 서비스, 작동 프로그램 등의 소프트웨어는 설치하지 마십시오.

Ä주의**:** 컴퓨터와 외장 미디어 카드의 손상을 방지하려면 PC 카드, ExpressCard 및 스마트 카드를 해당 카드에 적합한 *슬롯에만* 넣으십시오. 예를 들어, ExpressCard를 PC 카드 슬롯이나 스마트 카드 리더에 넣지 마 십시오.

연결단자가 손상되는 것을 방지하려면 다음과 같이 하십시오.

- PC 카드를 넣을 때는 살짝 밀어 넣으십시오.
- PC 카드를 사용 중인 경우 컴퓨터를 움직이거나 이동하지 마십 시오.

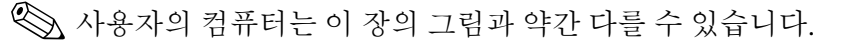

PC 카드 슬롯에는 보호 삽입물이 들어 있습니다. PC 카드를 넣으려면 삽입물을 빼내야 합니다.

- 1. PC 카드 슬롯의 삽입물을 빼내려면 다음과 같이 하십 시오.
	- a. PC 카드 꺼내기 버튼 <sup>●</sup>을 누릅니다.
		- 이렇게 하면 삽입물을 빼낼 수 있는 위치로 버튼이 나 옵니다.
	- b. 꺼내기 버튼을 다시 누릅니다.
	- c. 슬롯에서 삽입물을 당겨 빼냅니다 <sup>2.</sup>

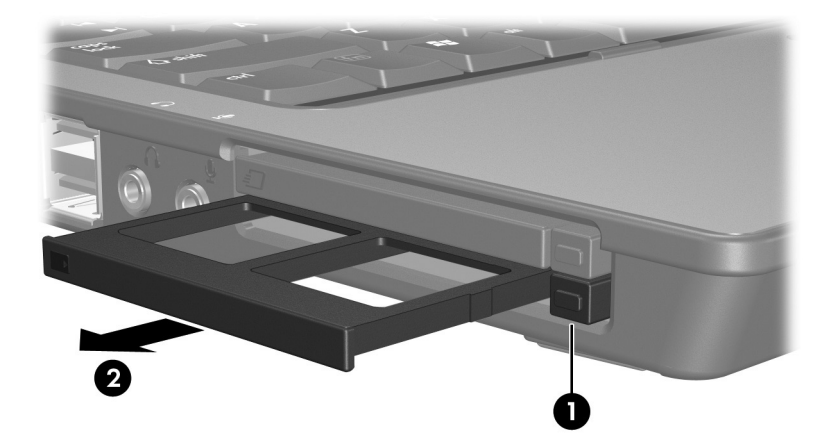

- 2. PC 카드를 넣으려면 다음과 같이 하십시오.
	- a. 레이블이 있는 면이 위로 향하고 연결단자가 컴퓨터 를 마주보도록 PC 카드를 잡습니다.
	- b. PC 카드가 장착될 때까지 카드를 슬롯에 천천히 밀어 넣습니다.

장치가 검색되면 운영체제가 소리로 알립니다.

✎처음 PC 카드를 넣으면 작업 표시줄의 <sup>맨</sup> 오른쪽에 있는 알림 영역에 "새 하드웨어 검색" 메시지가 표 시됩니다.

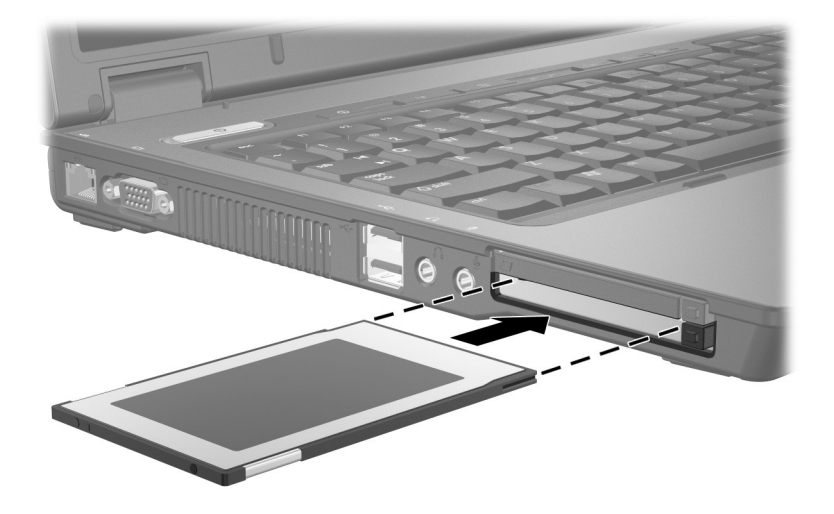

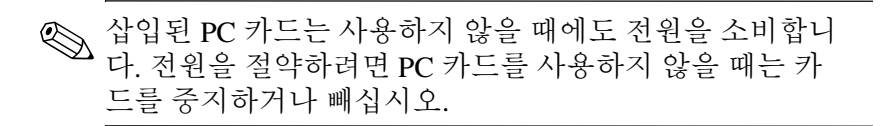

#### <span id="page-10-0"></span>**PC** 카드 중지 또는 빼기

Ä주의**:** PC 카드를 빼기 전에 정보가 손실되거나 시스템이 다운되지 않도 록 반드시 카드를 중지하십시오.

PC 카드를 중지하거나 빼려면 다음과 같이 하십시오.

1. 모든 응용프로그램을 닫고 PC 카드와 관련한 모든 작업 을 완료합니다.

**◈** 데이터 전송을 중지하려면 운영체제 복사 창에서 **취소**<br>를 누릅니다.

- 2. PC 카드를 중지하려면 다음과 같이 하십시오.
	- a. 작업 표시줄의 오른쪽 끝에 있는 알림 영역에서 하드 웨어 안전하게 제거 아이콘을 두 번 누릅니다.

✎하드웨어 안전하게 제거 아이콘을 표시하려면 알림 영역에서 숨겨진 아이콘 표시 아이콘(**<** 또는 **<<**)을 누릅니다.

- b. PC 카드 목록을 누릅니다.
- c. 중지를 누릅니다.
- 3. PC 카드를 빼려면 다음과 같이 하십시오.
	- a. PC 카드 슬롯 꺼내기 버튼 <sup>●</sup>을 누릅니다. 이렇게 하면 PC 카드를 빼낼 수 있는 위치로 버튼이 나옵니다.
	- b. 꺼내기 버튼을 다시 누릅니다.
	- $c.$  슬롯에서 카드를 당겨 빼냅니다 2.

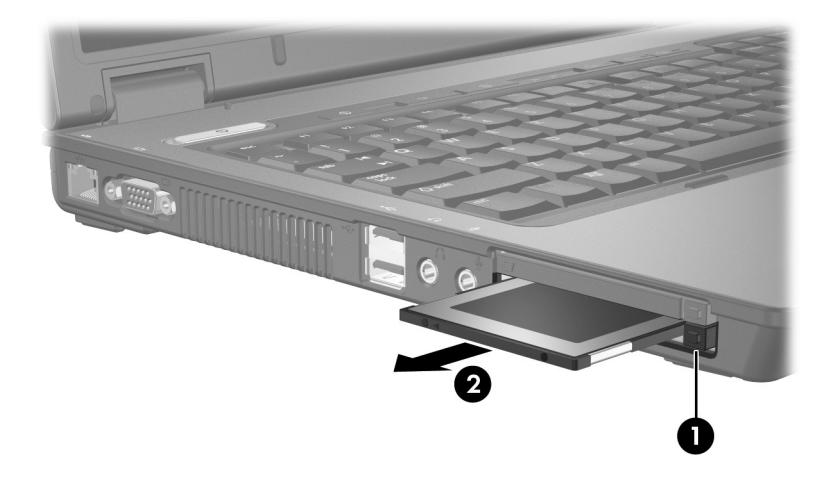

**3**

## <span id="page-12-1"></span><span id="page-12-0"></span>스마트 카드**(**일부 모델만 해당**)**

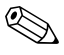

이 장에서 *스마트 카드*는 스마트 카드 및 Java™카드 모두 <br />
일<br>
<br />
들 의미합니다.

스마트 카드는 신용 카드만한 크기로 마이크로칩(메모리 및 마이크로프로세서 포함)이 있는 시스템 주변 장치입니다. PC 와 같이 입/출력을 관리하는 운영체제와 임의적인 변경을 방 지하는 보안 기능이 있습니다. 산업 표준 스마트 카드는 스마 트 카드 리더(일부 모델만 해당)와 함께 사용됩니다.

마이크로칩의 내용에 액세스하려면 PIN(개인 식별 번호)이 필요합니다. 스마트 카드 보안 기능에 대한 자세한 내용은 도 움말 및 지원 센터를 참조하십시오.

✎ 사용자의 컴퓨터는 <sup>이</sup> 장의 그림과 약간 다를 <sup>수</sup> 있습니다.

#### <span id="page-12-2"></span>스마트 카드 넣기

- Ä주의**:** 다른 스마트 카드의 지원에 영향을 주지 않으려면 장치에 필요한 소프트웨어만 설치해야 합니다. 스마트 카드 제조업체의 지침에 따라 장 치 드라이버를 설치할 경우 다음과 같이 하십시오.
	- 해당 운영체제 프로세스에 맞는 장치 드라이버만 설치하십시오.
	- 스마트 카드 제조업체에서 제공하는 카드 서비스, 소켓 서비스, 작동 프로그램 등의 소프트웨어는 설치하지 마십시오.

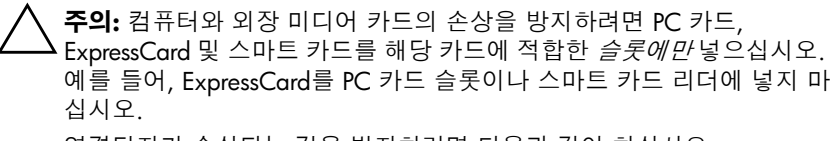

연결단자가 손상되는 것을 방지하려면 다음과 같이 하십시오.

- 스마트 카드를 넣을 때는 살짝 밀어 넣으십시오.
- 스마트 카드를 사용 중인 경우 컴퓨터를 움직이거나 이동하지 마 십시오.

스마트 카드를 넣으려면 다음과 같이 하십시오.

1. 스마트 카드의 레이블이 위로 향하게 하여 카드가 장착 될 때까지 카드를 스마트 카드 리더에 천천히 밀어 넣습 니다.

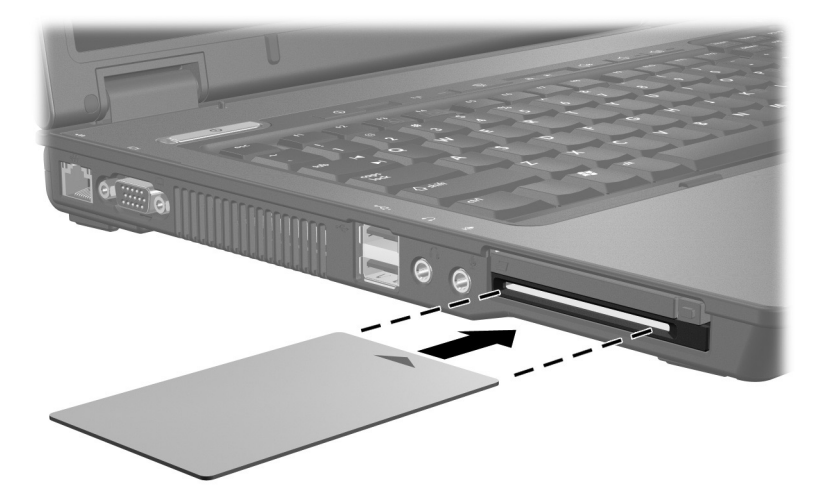

2. 화면 지시 사항에 따라 스마트 카드 PIN을 사용하여 컴퓨 터에 로그온합니다.

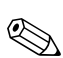

✎ 삽입된 스마트 카드는 사용하지 않을 때에도 전원을 소비 합니다. 전원을 절약하려면 스마트 카드를 사용하지 않을 때는 카드를 중지하거나 빼십시오.

## <span id="page-14-0"></span>스마트 카드 빼기

스마트 카드를 빼려면 다음과 같이 하십시오.

» 스마트 카드의 가장자리를 잡고 스마트 카드 리더에서 빼냅니다.

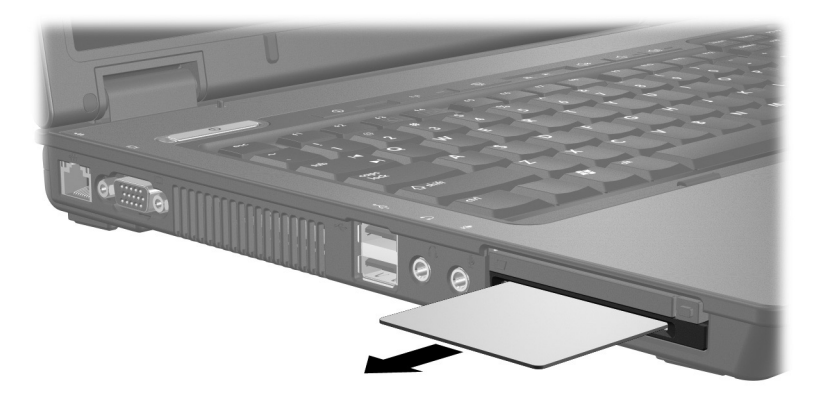

**4**

# <span id="page-15-1"></span><span id="page-15-0"></span>**ExpressCard(**일부 모델만 해당**)**

ExpressCard(일부 모델만 해당)는 고성능의 차세대 PC 카드 이며 반드시 ExpressCard 슬롯에 넣어야 합니다.

표준 PC 카드와 마찬가지로 ExpressCard는 PCMCIA(Personal Computer Memory Card International Association)의 규격을 준 수합니다.

</u> TV 튜너 ExpressCard를 설치하면 컴퓨터에 TV 튜너 기능 을 추가할 수 있습니다. 자세한 내용은 제조업체 설명서를 참조하십시오.

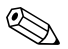

✎ 사용자의 컴퓨터는 <sup>이</sup> 장의 그림과 약간 다를 <sup>수</sup> 있습니다.

## <span id="page-16-0"></span>**ExpressCard** 선택

ExpressCard는 두 가지 인터페이스 중 하나를 사용하며 두 가 지 크기로 사용할 수 있습니다. 이 컴퓨터의 ExpressCard 슬롯 은 두 가지 인터페이스와 두 가지 크기를 모두 지원합니다. 예를 들면 다음을 사용할 수 있습니다.

- USB 인터페이스 또는 PCI Express 인터페이스를 사용하 는 ExpressCard
- *ExpressCard/54* <sup>O로 불리는 일반형 ExpressCard 또는</sup> *ExpressCard/34* 2로 불리는 소형 ExpressCard

다음 단원에서 설명되는 ExpressCard에 대한 절차는 두 가지 인터페이스와 두 가지 크기에 동일하게 적용됩니다.

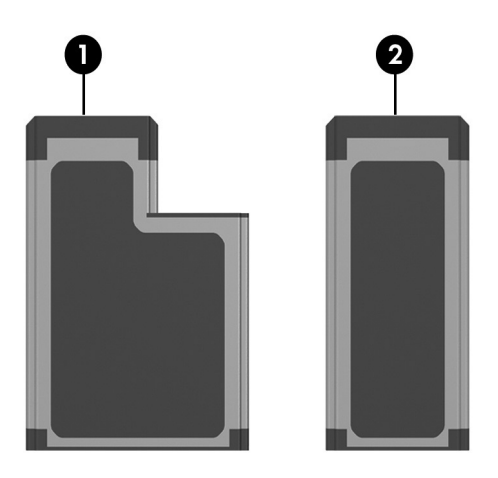

### <span id="page-17-0"></span>**ExpressCard** 넣기

- Ä주의**:** 다른 ExpressCard<sup>의</sup> 지원에 영향을 주지 않으려면 장치에 필요한 소프트웨어만 설치해야 합니다. ExpressCard 제조업체의 지침에 따라 장 치 드라이버를 설치할 경우 다음과 같이 하십시오.
	- 해당 운영체제 프로세스에 맞는 장치 드라이버만 설치하십시오.
	- ExpressCard 제조업체에서 제공하는 카드 서비스, 소켓 서비스, 작동 프로그램 등의 소프트웨어는 설치하지 마십시오.

Ä주의**:** 컴퓨터와 외장 미디어 카드의 손상을 방지하려면 PC 카드, ExpressCard 및 스마트 카드를 해당 카드에 적합한 *슬롯에만* 넣으십시오. 예를 들어, ExpressCard를 PC 카드 슬롯이나 스마트 카드 리더에 넣지 마 십시오.

연결단자가 손상되는 것을 방지하려면 다음과 같이 하십시오.

- ExpressCard를 넣을 때는 살짝 밀어 넣으십시오.
- ExpressCard를 사용 중인 경우 컴퓨터를 움직이거나 이동하지 마 십시오.

ExpressCard 슬롯에는 보호 삽입물이 들어 있을 수도 있습니 다. ExpressCard를 넣으려면 삽입물을 빼내야 합니다.

- 1. ExpressCard 슬롯의 삽입물을 빼내려면 다음과 같이 하십 시오.
	- a. ExpressCard 카드 슬롯 꺼내기 버튼 <sup>●</sup>을 누릅니다. 이렇게 하면 삽입물을 빼낼 수 있는 위치로 버튼이 나 옵니다.
	- b. 꺼내기 버튼을 다시 누릅니다.
	- c. 슬롯에서 삽입물을 당겨 빼냅니다 <sup>2.</sup>

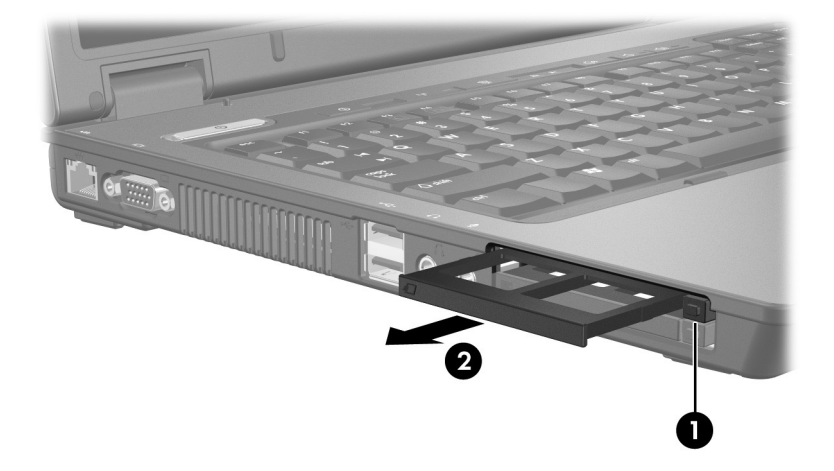

- 2. ExpressCard를 넣으려면 다음과 같이 하십시오.
	- a. 레이블이 있는 면이 위로 향하고 연결단자가 컴퓨터 를 마주보도록 카드를 잡습니다.
	- b. ExpressCard가 장착될 때까지 카드를 슬롯에 천천히 밀어 넣습니다.
	- 장치가 검색되면 운영체제가 소리로 알립니다.
	- ✎ExpressCard<sup>를</sup> 처음으로 삽입하면 작업 표시줄의 <sup>맨</sup> <sup>오</sup> 른쪽에 있는 알림 영역에 "새 하드웨어 검색" 메시지가 표시됩니다.

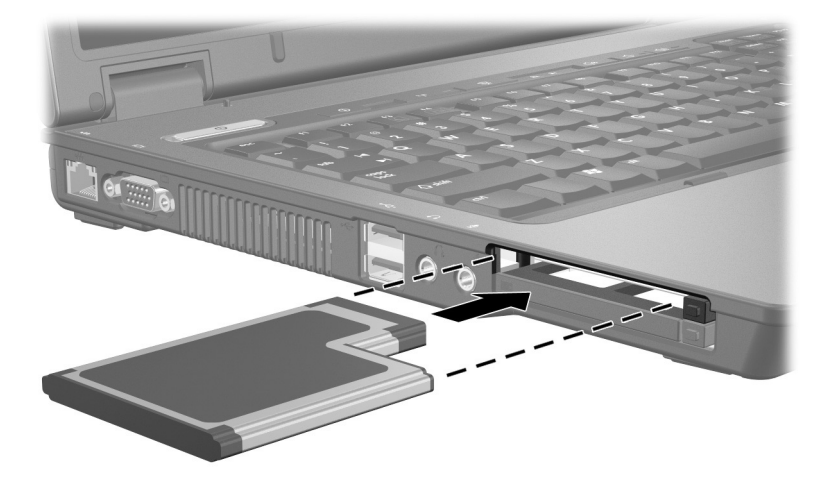

✎ 삽입된 ExpressCard<sup>는</sup> 사용하지 않을 때에도 전원을 소비 합니다. 전원을 절약하려면 ExpressCard를 사용하지 않을 때는 카드를 중지하거나 빼십시오.

#### <span id="page-20-0"></span>**ExpressCard** 중지 또는 빼기

Ä주의**:** ExpressCard<sup>를</sup> 빼기 전에 정보가 손실되거나 시스템이 다운되지 않도록 반드시 카드를 중지하십시오.

ExpressCard를 중지하거나 빼려면 다음과 같이 하십시오.

1. 모든 응용프로그램을 닫고 ExpressCard와 관련한 모든 작 업을 완료합니다.

**◈** 데이터 전송을 중지하려면 운영체제 복사 창에서 **취소**<br>를 누릅니다.

- 2. ExpressCard를 중지합니다.
	- a. 작업 표시줄의 오른쪽 끝에 있는 알림 영역에서 하드 웨어 안전하게 제거 아이콘을 두 번 누릅니다.

✎하드웨어 안전하게 제거 아이콘을 표시하려면 알림 영역에서 숨겨진 아이콘 표시 아이콘(**<** 또는 **<<**)를 누릅니다.

- b. ExpressCard 목록을 누릅니다.
- c. 중지를 누릅니다.
- 3. ExpressCard를 빼냅니다.
	- a. ExpressCard 카드 슬롯 꺼내기 버튼 <sup>●</sup>을 누릅니다. 이렇게 하면 ExpressCard를 빼낼 수 있는 위치로 버튼 이 나옵니다.
	- b. 꺼내기 버튼을 다시 누릅니다.
	- $c.$  슬롯에서 카드를 당겨 빼냅니다 2.

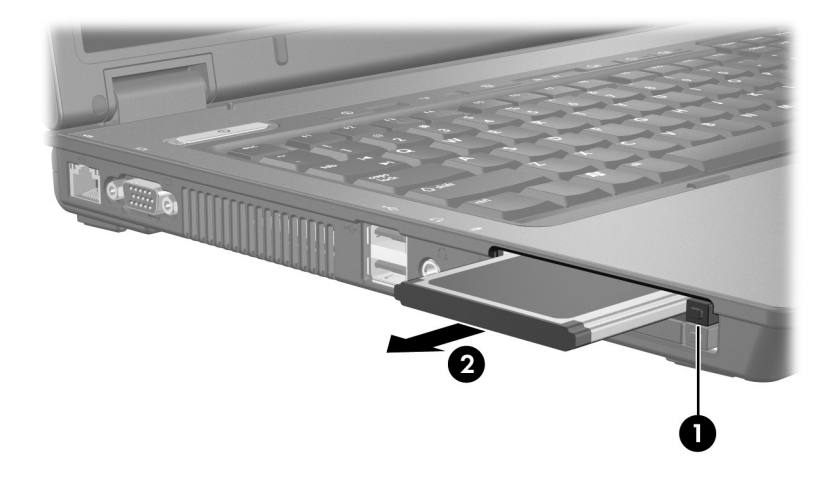

© Copyright 2006 Hewlett-Packard Development Company, L.P.

SD 로고는 해당 소유자의 상표입니다. Java는 Sun Microsystems, Inc.의 미국 상표입니다.

본 설명서의 내용은 사전 통지 없이 변경될 수 있습니다. HP 제품 및 서비스에 대한 유일한 보증은 제품 및 서비스와 함께 동봉된 보증서 에 명시되어 있습니다. 본 설명서에는 어떠한 추가 보증 내용도 들어 있지 않습니다. HP는 본 설명서의 기술상 또는 편집상 오류나 누락에 대해 책임지지 않습니다.

외장 미디어 카드 초판: 2006년 5월 문서 부품 번호: 409916-AD1